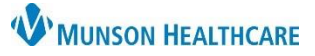

## **Health Concerns Component Overview** for Providers and Clinical Staff

Cerner PowerChart Ambulatory **EDUCATION**

#### **Overview**

A health concern is a health-related matter that is of interest, importance, or worry to the patient, patient's family, or patient's health care provider. The health-related concern is sufficiently important that someone in the health care environment has identified it as requiring attention and tracking.

#### **Health Concerns Component**

To add a Health Concern:

- 1. Navigate to the Health Concerns Component within the Workflow.
- 2. Click + to add.
- 3. Select a Health Concern from the list.

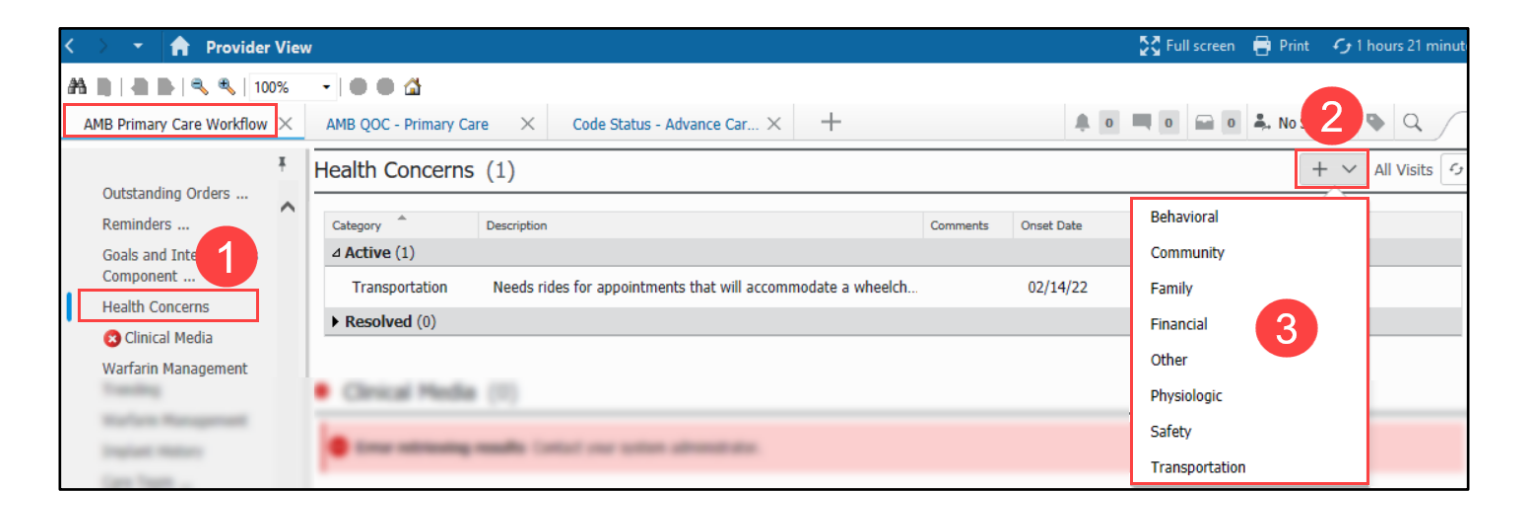

- 4. Enter data elements:
	- a. Category
	- b. Onset Date
	- c. Description
	- d. Comments (if applicable)
	- e. Source
- 5. Click Save.

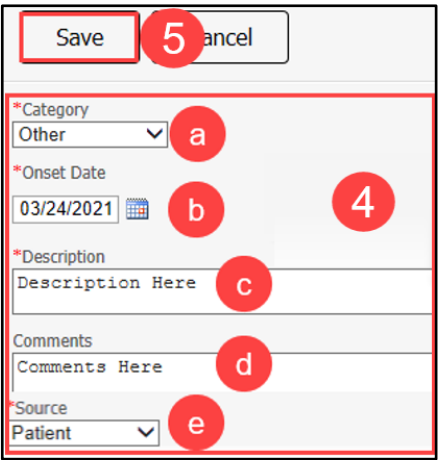

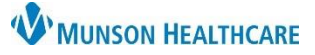

**Behavioral** 

 $+ \; \vee$ 

 $+ \vee$  All Visits

# **Health Concerns Component Overview** for Providers and Clinical Staff

Health Concerns (2)

Cerner PowerChart Ambulatory **EDUCATION**

To Resolve, Modify, or Remove a Health Concern:

1. Click on the item**.**

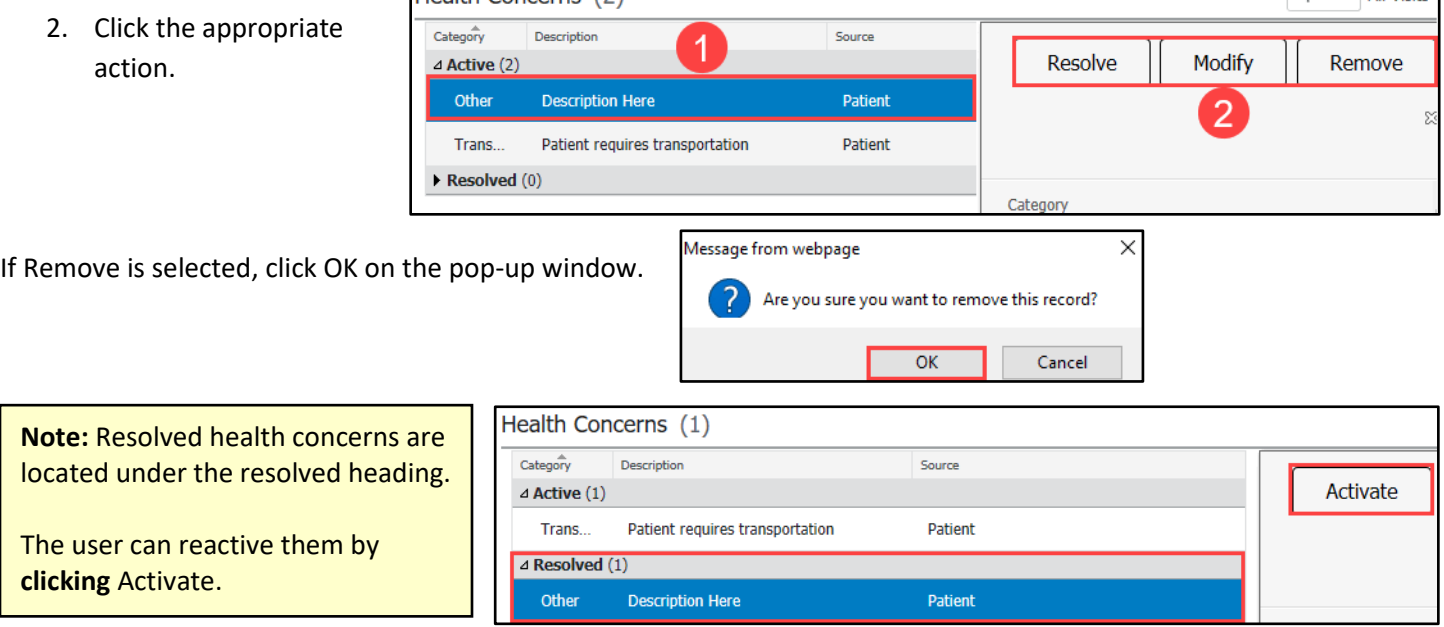

### **Workflow for Health Maintenance Recommendation Comments via Health Concerns Component**

Using the Health Concerns Component for Health Maintenance recommendation comments would allow providers and staff to see if Health Maintenance recommendations were addressed at that office visit, but unable to be satisfied. The date can be modified at future office visit if the comment is still valid (the date should reflect the appropriate office visit for the comment).

To add a Health Maintenance comment:

- 1. Click the + button in the Health Concerns Component and select Other.
- 2. Verify Other is selected in the Category drop-down.
- 3. Enter an Onset Date as the date of office visit.
- 4. Type Health Maintenance (HM) Recommendation Comment in the Description text box.
- 5. Enter a recommendation comment, if appropriate.
- 6. Select Patient as the source.
- 7. Click Save.

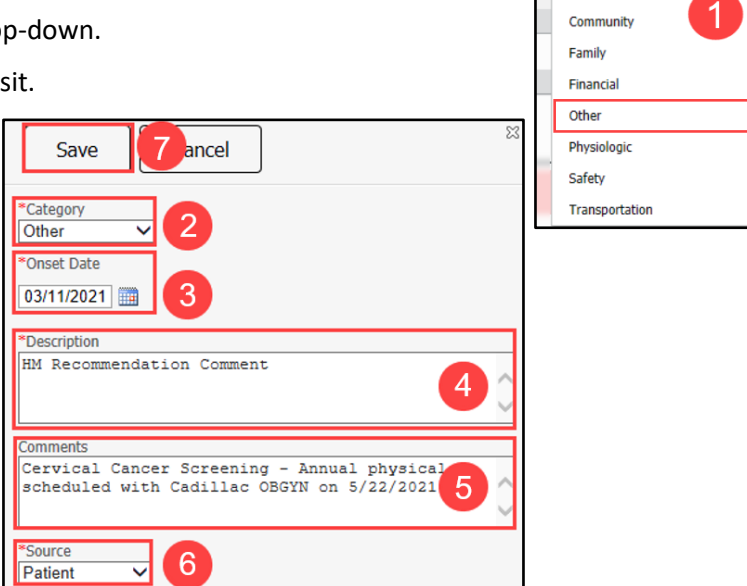